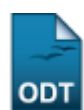

# **Acompanhar Notificações Acadêmicas**

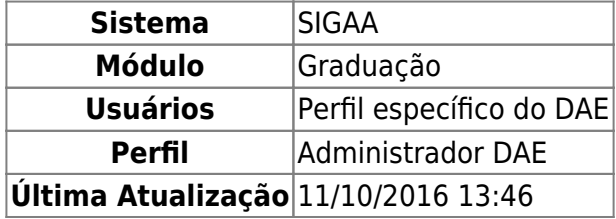

Esta função permite ao usuário visualizar e acompanhar o status das notificações acadêmicas geradas.

Para realizar esta operação, acesse o SIGAA → Módulos → Graduação → Administração → Notificações Acadêmicas → Acompanhar Notificações Acadêmicas.

O sistema exibirá a seguinte tela:

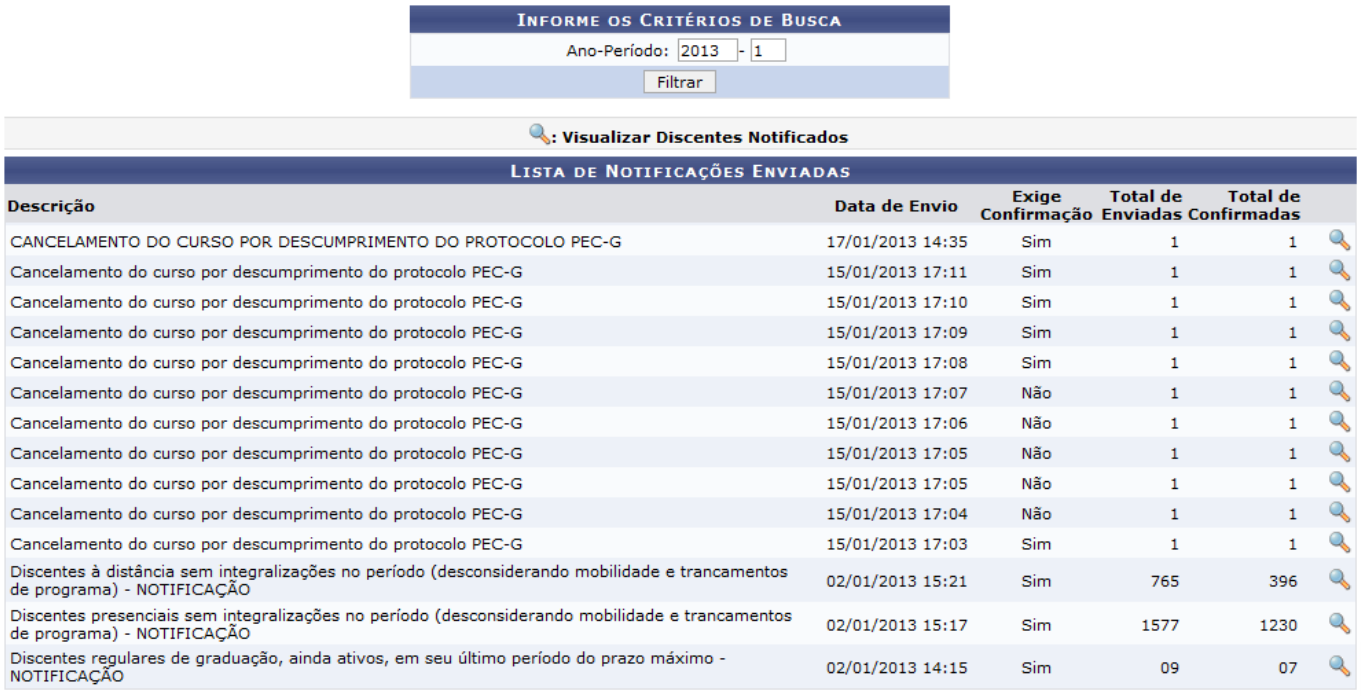

Graduação

Casoqueira retornar ao menu principal do módulo, clique no link Graduação

O sistema apresentará, automaticamente, a Lista de Notificações Enviadas referente ao Ano-Período de 2013-1. Caso queira visualizar apenas as notificações de um ano e período específico, informe o Ano-Período desejado e clique em *Filtrar* e uma nova lista será exibida.

Exemplificamos utilizando a lista com o Ano-Período de 2013-1.

Clique no ícone , localizado à direita dos resultados, referente a notificação desejada. Para exemplificar, clicamos na descrição Discentes regulares de graduação, ainda ativos, em seu último

## período do prazo máximo - NOTIFICAÇÃO e a seguinte tela foi exibida:

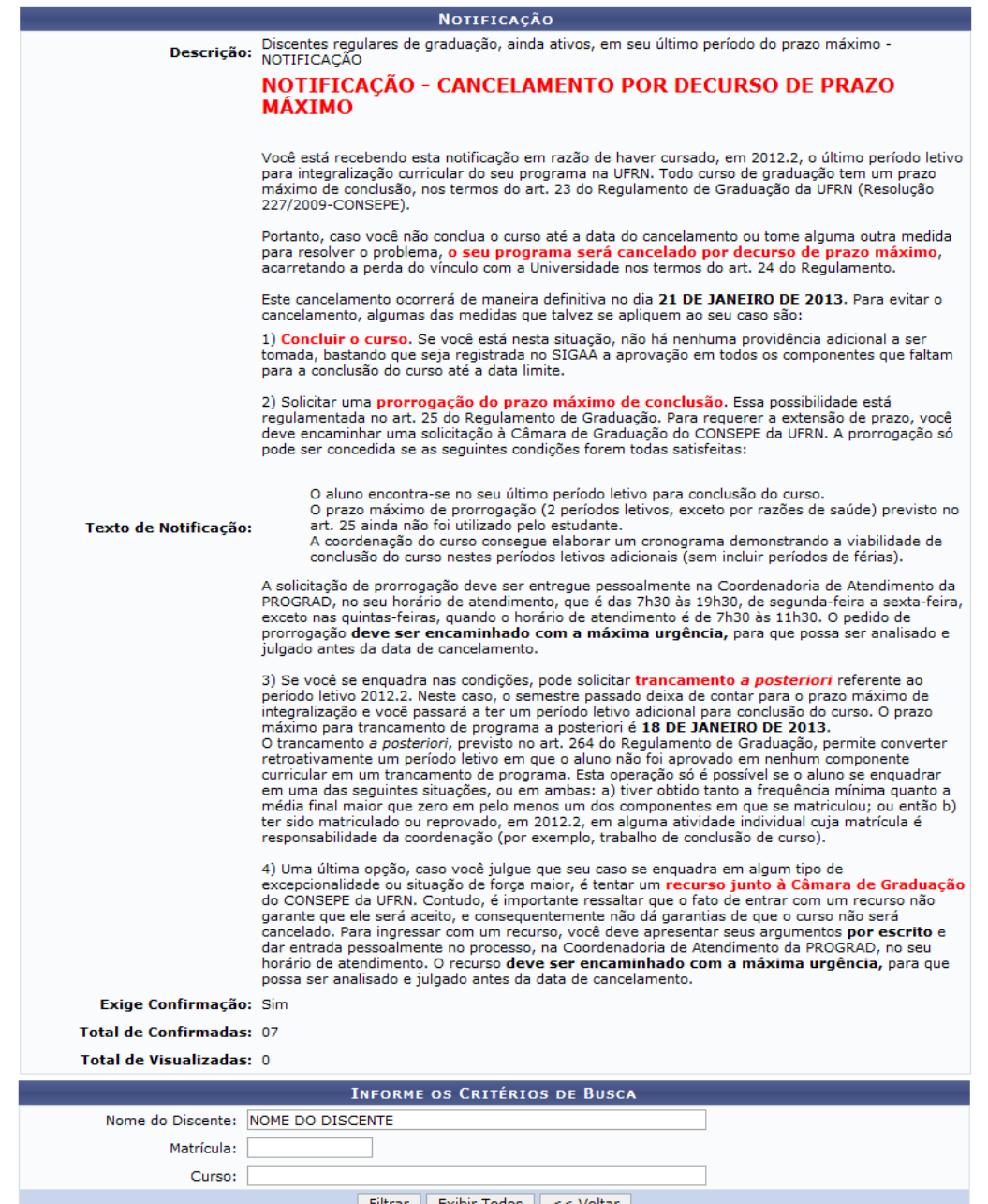

&: Visualizar Informações do Discente

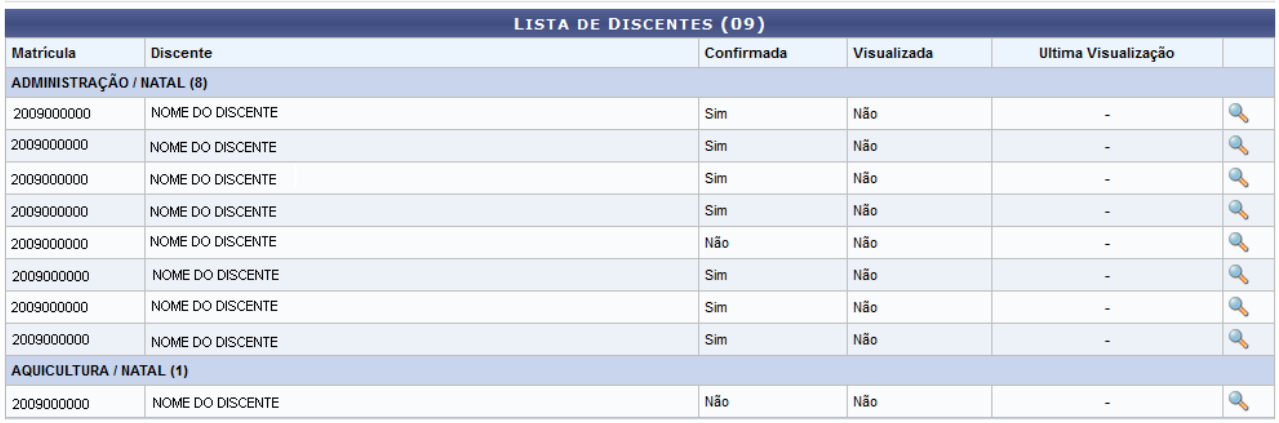

09 Discente(s) Notificado(s)

## Para retornar à tela anterior clique em *Voltar*. Esta mesma função será válida sempre que estiver

presente.

Na página aparecerá uma lista de discentes relacionados à Notificação, caso queira filtrá-la, o usuário deverá informar o Nome do Discente, ou o número da Matrícula ou o nome do Curso do aluno. Após informar os dados necessários, clique em *Filtrar* e uma nova lista será exibida.

Caso queira visualizar todos os discentes, clique em *Exibir Todos*. Esta mesma função será válida sempre que estiver presente.

Clique no ícone **q** para exibir as Informações do Discente. A seguinte tela será gerada:

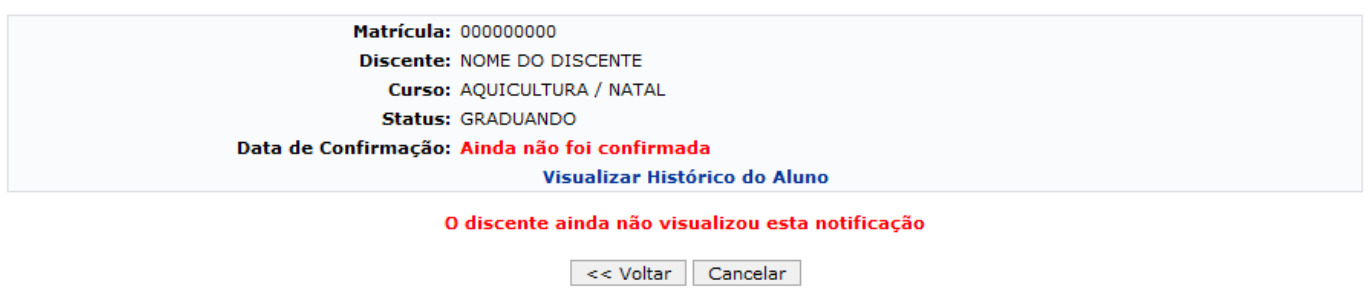

Caso desista de realizar a operação, clique em *Cancelar* e confirme a desistência na janela que será gerada posteriormente.

Caso queira visualizar o histórico do discente, clique no link Visualizar Histórico do Aluno. Esta operação será melhor descrita no manual Consultar Dados do Aluno listado nos Manuais Relacionados.

### **Bom Trabalho!**

#### **Manuais Relacionados**

[Consultar Dados do Aluno](https://docs.info.ufrn.br/doku.php?id=suporte:manuais:sigaa:graduacao:alunos:dados_do_discente:consultar_dados_do_aluno)

[<< Voltar - Manuais do SIGAA](https://docs.info.ufrn.br/doku.php?id=suporte:manuais:sigaa:graduacao:lista)

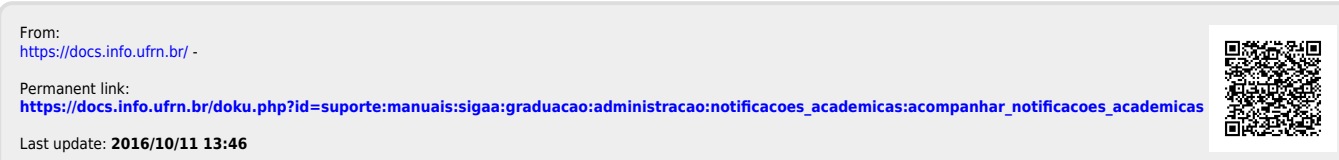